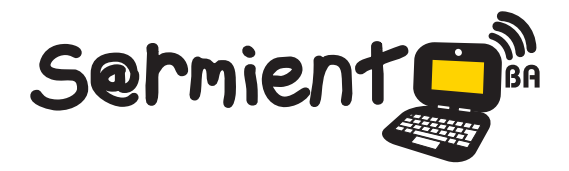

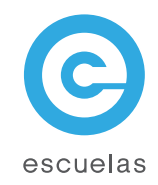

# Tutorial de Edmodo

Red social para intercambiar información, archivos y links

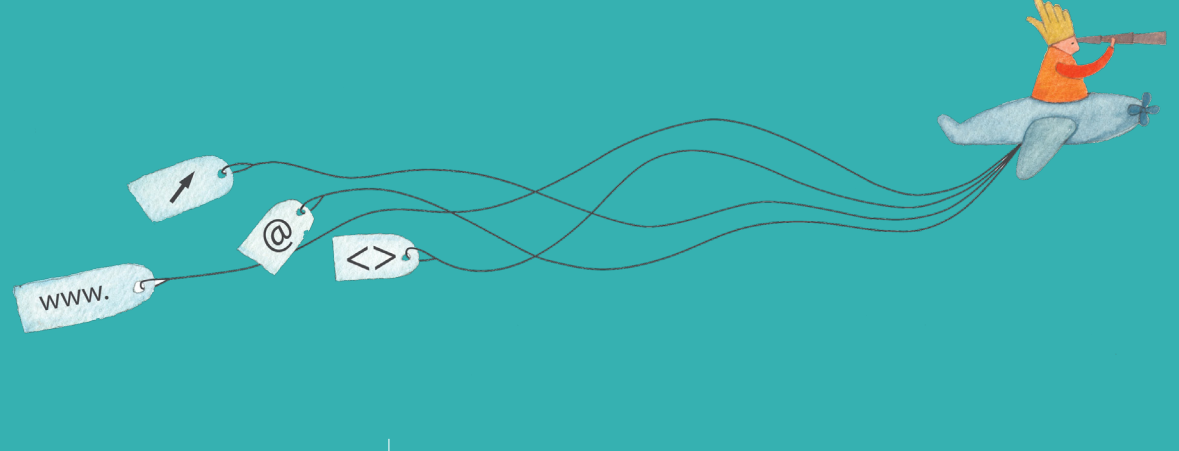

Colección de aplicaciones gratuitas para contextos educativos

Plan Integral de Educación Digital Dirección Operativa de Incorporación de Tecnologías (InTec)

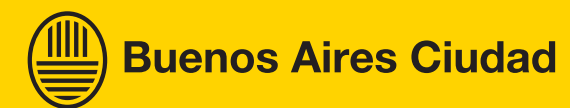

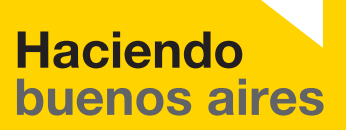

## Prólogo

[Este tutorial se enmarca dentro de los lineamientos del Plan Integral](http://estatico.buenosaires.gov.ar/areas/educacion/programas/intec/lineamientos_pedagogicos_pied.pdf) de Educación Digital (PIED) del Ministerio de Educación del Gobierno de la Ciudad Autónoma de Buenos Aires que busca integrar los procesos de enseñanza y de aprendizaje de las instituciones educativas a la cultura digital.

Uno de los objetivos del PIED es "fomentar el conocimiento y la apropiación crítica de las Tecnologías de la Información y de la Comunicación (TIC)

en la comunidad educativa y en la sociedad en general". Cada una de las aplicaciones que forman parte de este banco de recursos son herramientas que, utilizándolas de forma creativa, permiten aprender y jugar en entornos digitales. El juego es una poderosa fuente de motivación para los alumnos y favorece la construcción del saber. Todas las aplicaciones son de uso libre y pueden descargarse gratuitamente de Internet e instalarse en cualquier computadora. De esta manera, se promueve la igualdad de oportunidades y posibilidades para que todos puedan acceder a herramientas que desarrollen la creatividad.

En cada uno de los tutoriales se presentan "consideraciones pedagógicas" que funcionan como disparadores pero que no deben limitar a los usuarios

a explorar y desarrollar sus propios usos educativos.

La aplicación de este tutorial no constituye por sí misma una propuesta pedagógica. Su funcionalidad cobra sentido cuando se integra a una actividad. Cada docente o persona que quiera utilizar estos recursos podrá construir su propio recorrido.

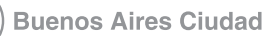

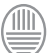

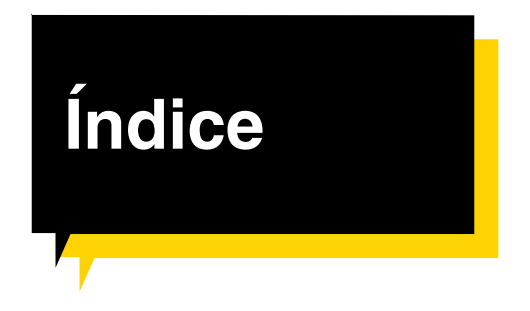

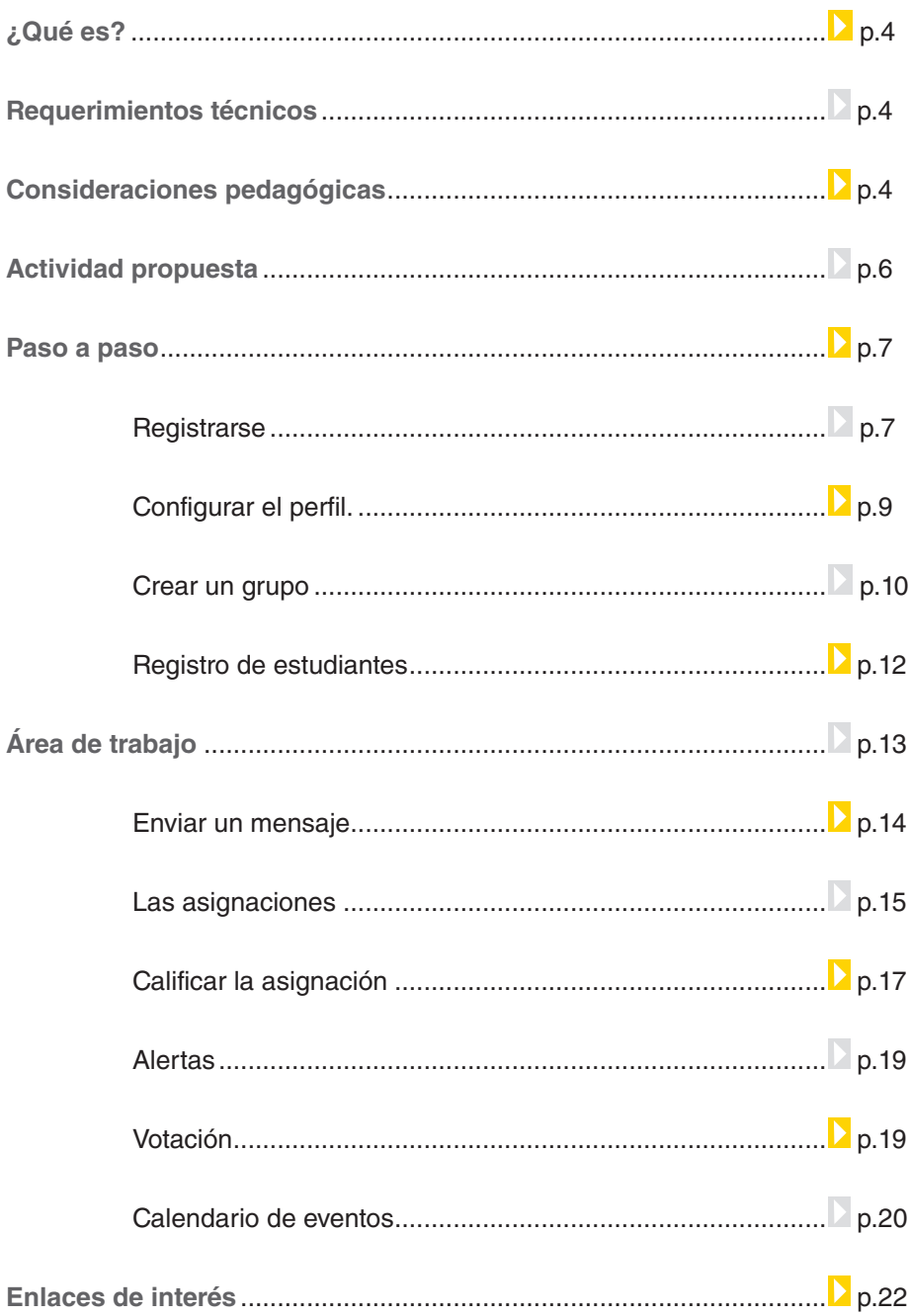

Ministerio de Educación

 $\sqrt{1}$ 

# <span id="page-3-0"></span>¿Qué **es**?

**Edmodo** es una red social especialmente diseñada para que estudiantes y docentes pueden intercambiar información, archivos y links en un entorno seguro.

**URL para acceder a la aplicación**:

<http://www.edmodo.com>

# **Requerimientos técnicos**

- La aplicación requiere registro.
- Computadora con acceso a Internet.

# **Consideraciones pedagógicas**

Nivel educativo: **Primario. Segundo ciclo**

Áreas: **Prácticas del lenguaje e Idiomas extranjeros.**

Ministerio de Educación

**Buenos Aires Ciudad** 

#### **Algunas experiencias prácticas:**

[http://internetaula.ning.com/group/edmodo/forum/topics/experiencias-2](http://internetaula.ning.com/group/edmodo/forum/topics/experiencias-2 ) 

**Edmodo** se puede utilizar en el aula para:

- • Crear grupos para cada curso con privilegios de profesor para el envío de tareas. Esto permite manejar el intercambio de archivos (fotos – documentos) en un entorno seguro.
- Ampliar a otras personas, como la familia de los alumnos, algunas

tareas o actividades, sin necesidad que sean miembros.

- • Intercambiar rápidamente archivos, por ejemplo para el envío y recepción de tareas, redacciones, búsquedas de información, etc.
- • Registrar una secuencia de actividades a lo largo del tiempo, gracias a su función calendario. Por ejemplo, el relato de un viaje de estudios

**Edmodo** permite desarrollar actividades con una mirada colaborativa, promoviendo la integración de recursos en un entorno delimitado y personalizado. Podemos asociarlo con la dinámica propia de las redes sociales.

Es una aplicación con todas las características de la Web 2.0, con la posibilidad de integrar otras aplicaciones en su interior, y publicar sus resultados en documentos públicos y blogs.

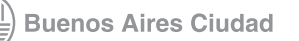

## <span id="page-5-0"></span>**Recursos digitales.** Actividad **propuesta**

**Secuencia didáctica**

**Idea:**

Que los chicos utilicen **Edmodo** como herramienta para la investigación colaborativa. Se pretende que el docente estimule la búsqueda de información sobre el sistema solar, contenido del área de Ciencias Naturales.

**Materiales:**

Netbooks. Conexión a Internet. Grupo en **Edmodo**.

**Desarrollo de la actividad: 1)** Los chicos deben reunirse en grupos. A cada uno se le asignará un planeta diferente del sistema solar. Posteriormente, el docente debe registrarse en **Edmodo** y crear un grupo: Ej.: Sistema solar. Luego de crear los usuarios, se agregarán todos los alumnos. **Edmodo** servirá de plataforma de intercambio de información para la investigación que realizarán los chicos sobre cada uno de los planetas, durante el tiempo que el docente haya planificado.

**2)** El docente puede enviar asignaciones con diferentes consignas sobre distintos aspectos de los planetas y los alumnos deben buscar y organizar la información para subir a la plataforma. Ej.: investigar características principales, los satélites, el polvo interplanetario, etc.

**3)** Los chicos pueden subir la información en diferentes formatos: texto, imágenes (fotos tomadas de Internet, fotos de maquetas a realizar), videos, etc. De este modo, se busca incentivar a los demás grupos a enriquecer el trabajo.

**4)** Finalmente, los alumnos tienen la posibilidad de explorar y comparar los resultados obtenidos de cada planeta.

La producción final estará volcada en la plataforma **Edmodo**, aunque se sugiere, a modo de cierre, la elaboración de un video o presentación sobre cada planeta.

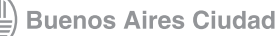

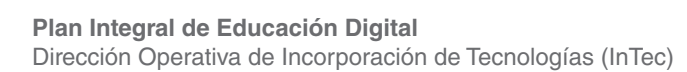

<span id="page-6-0"></span>**Enlaces de interés para la** 

**actividad:**

**[Información sobre el sistema](http://www.xtec.es/~rmolins1/solar/es/planetes.htm)** 

**solar:**

http://www.xtec.es/~rmolins1/solar/ [es/planetes.htm](http://www.astromia.com/solar/planetas.htm)

http://www.astromia.com/solar/ [planetas.htm](http://www.todoelsistemasolar.com.ar/planeta.htm)

[http://www.todoelsistemasolar.com.](http://www.8planetas.com/) ar/planeta.htm

<http://www.8planetas.com/>

### **Paso a paso Registrarse**

**Edmodo** permite registrase como Profesor, Estudiante o Parientes. Para comenzar utilizar la red social es necesario que un profesor cree un grupo, así los estudiantes podrán acceder por medio de un código a ese grupo. En el caso de ser pariente, para acceder a la red hay que colocar un código parental.

Para registrarse:

1. Ingresar en [www.edmodo.com](http://www.edmodo.com)

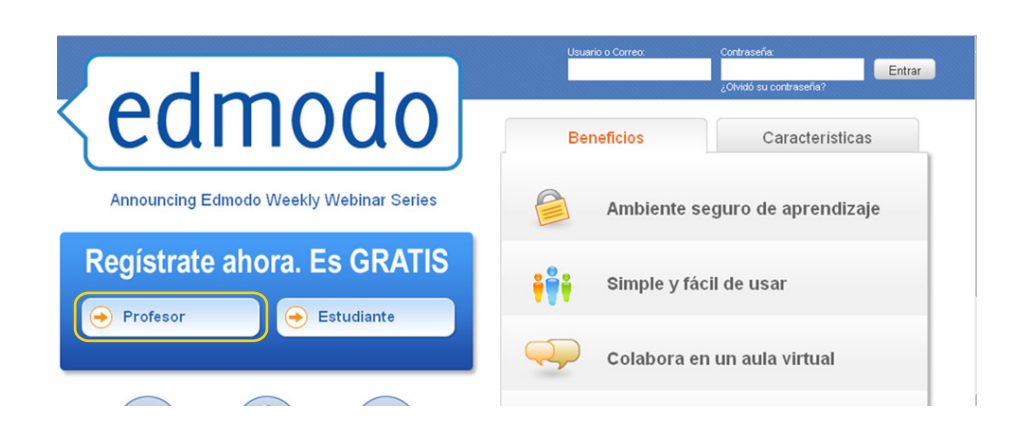

- 2. Seleccionar **Profesor**.
- 3. Completar el formulario y seleccionar **Regístrate**.

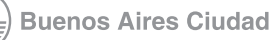

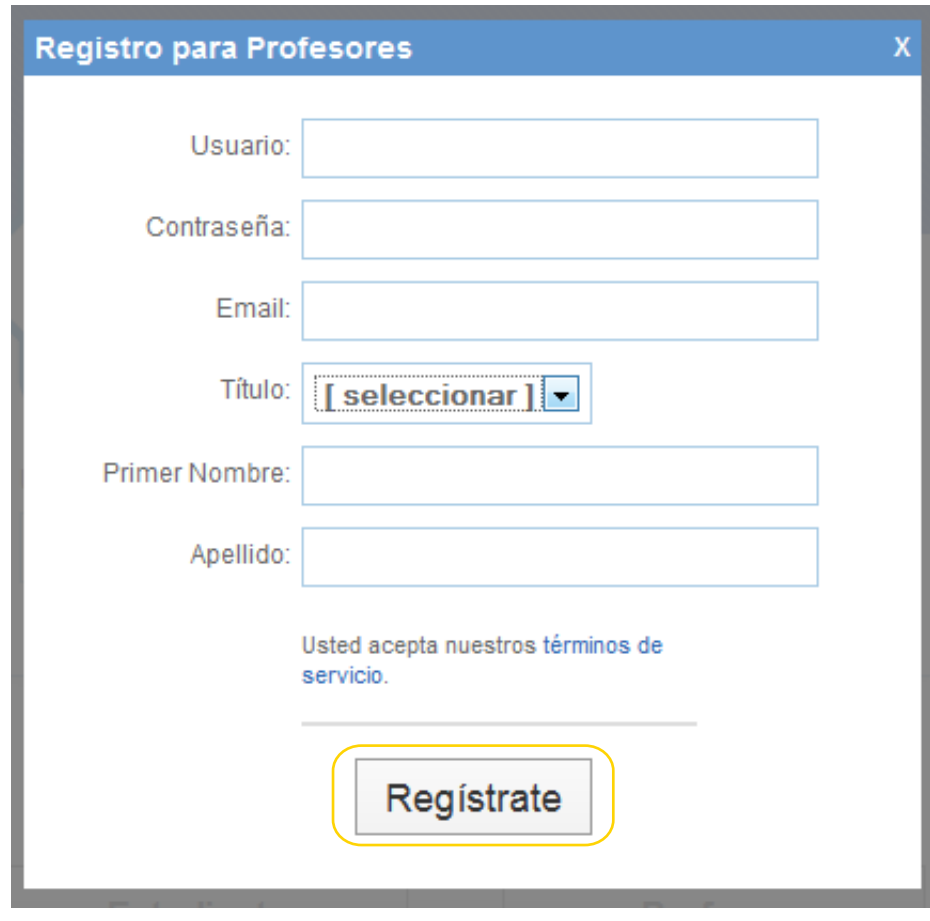

#### Se abrirá la página principal.

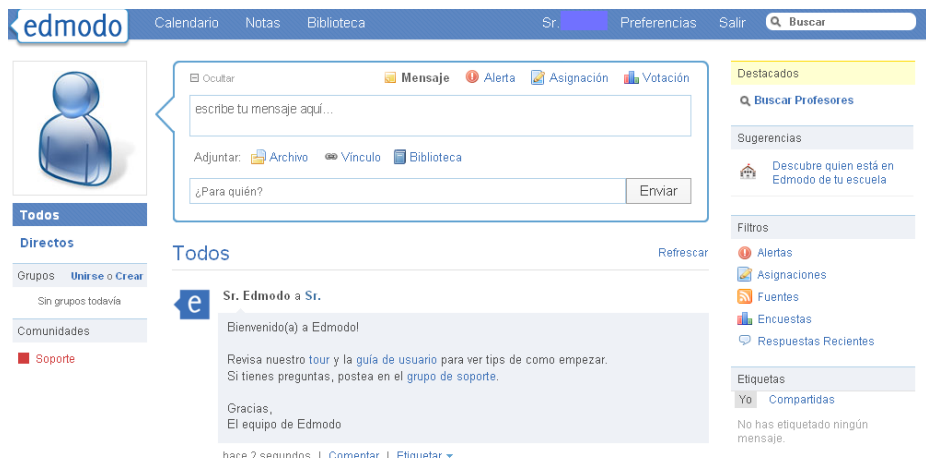

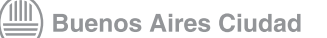

### <span id="page-8-0"></span>**Paso a paso Configurar el perfil**

Para configurar el perfil de usuario y agregar o modificar los datos personales, seleccionar **Preferencias**. Si bien esta opción no es obligatoria, sirve para enriquecer el perfil.

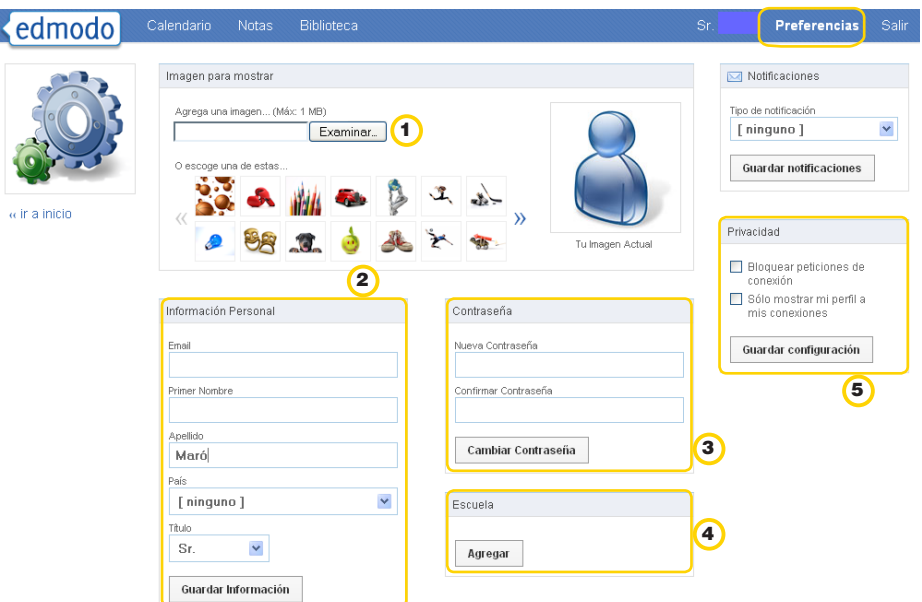

1. Para agregar una imagen en el perfil, en el recuadro **Imagen para mostrar**, ir a **Examinar**. Seleccionar una foto almacenada en la computadora que se desea subir o elegir alguna de las imágenes que ofrece la aplicación.

2. Para agregar o modificar los datos, seleccionar el recuadro **Información Personal**. Una vez realizados los cambios seleccionar **Guardar Información**.

- 3. Desde el recuadro **Contraseña**, se podrá cambiar la contraseña.
- 4. El recuadro **Escuela** permite incluir una escuela. Seleccionar

**Agregar**. Se abrirá la ventana **Cambiar Escuela**.

Completar los datos:

- País
- Nombre de la escuela

Ministerio de Educación

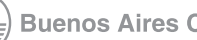

5. En el recuadro **Privacidad**, tildar la opción **Bloquear peticiones de conexión** y/o **Sólo mostrar mi perfil a mis conexiones**. Seleccionar **Guardar configuración**.

<span id="page-9-0"></span>**Paso a paso Crear un grupo**

> En **Edmodo** un grupo funciona como un aula virtual en la cual el docente publicará los contenidos e invitará a los estudiantes a interactuar en un espacio virtual común.

Para crear un grupo, ir a la opción **Qué hacer ahora**, ubicada en la página central y seleccionar **Crea un grupo**.

Qué hacer ahora:

- 1. Crea un grupo Una vez creado, distribuye el código a tus alumnos
- 2. Especifica tu escuela para saber quien está en Edmodo de tu escuela
- 3. Enciende tus notificationes (correo electrónico o mensajes de texto)
- 4. Agrega contenido a tu biblioteca
- 5. Conéctate con otros profesores

Se abrirá la ventana **Crear un grupo**. Completar los datos:

- Nombre del grupo: colocar el nombre del grupo.
- Grado: desplegar el menú con la flecha y elegir el grado escolar.
- **Área del tema:** desplegar el menú con la flecha y elegir el área en la que se va a especificar el grupo.
- • Al terminar, seleccionar **Crear.**

Ministerio de Educación

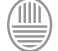

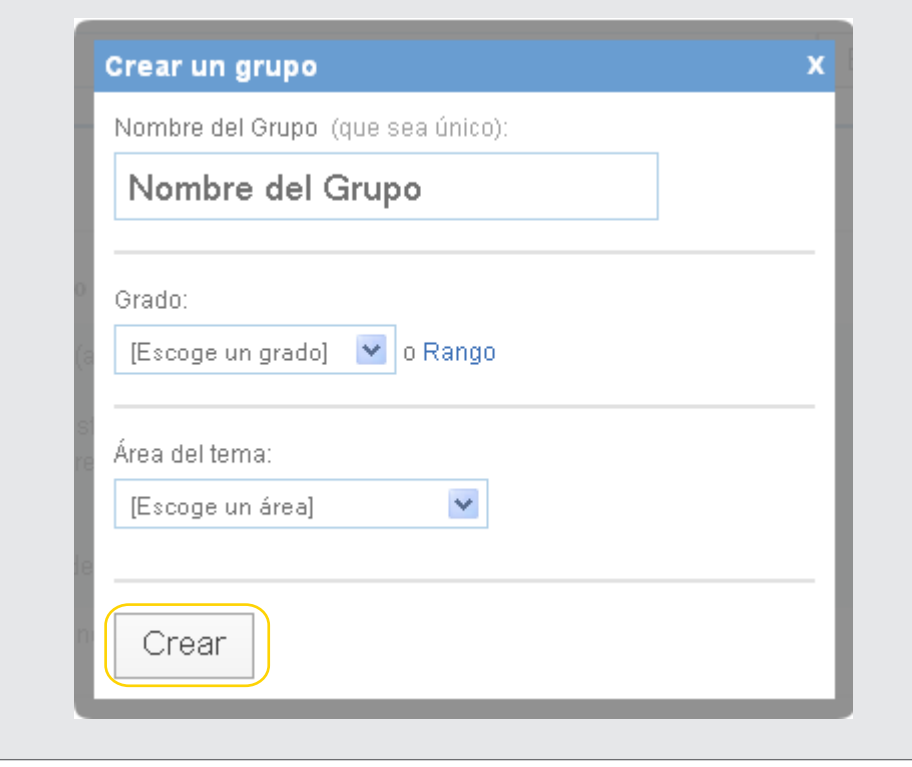

Al crear el grupo, aparecerá en la pantalla del perfil un mensaje con el nombre del grupo creado y un código para acceder. El código es necesario para que los estudiantes puedan unirse al grupo.

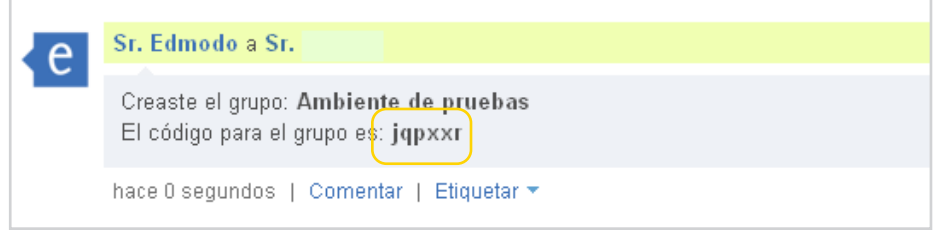

En la columna de la izquierda **Todos**, en la pestaña **Grupos** aparecerá el nombre del grupo que se creó. Para participar del grupo, seleccionar **Unirse**. También se podrá crear un nuevo grupo, en ese caso, seleccionar **Crear**.

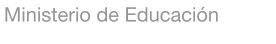

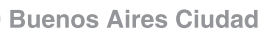

<span id="page-11-0"></span>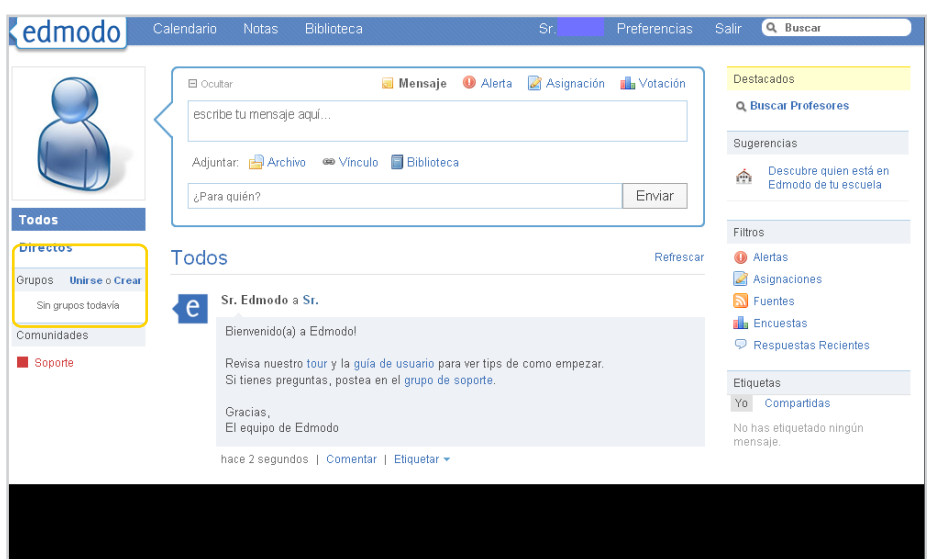

## **Paso a paso Registro de estudiantes**

Para que los estudiantes puedan participar en un grupo deben registrarse en la red social.

Para registrarse como estudiante:

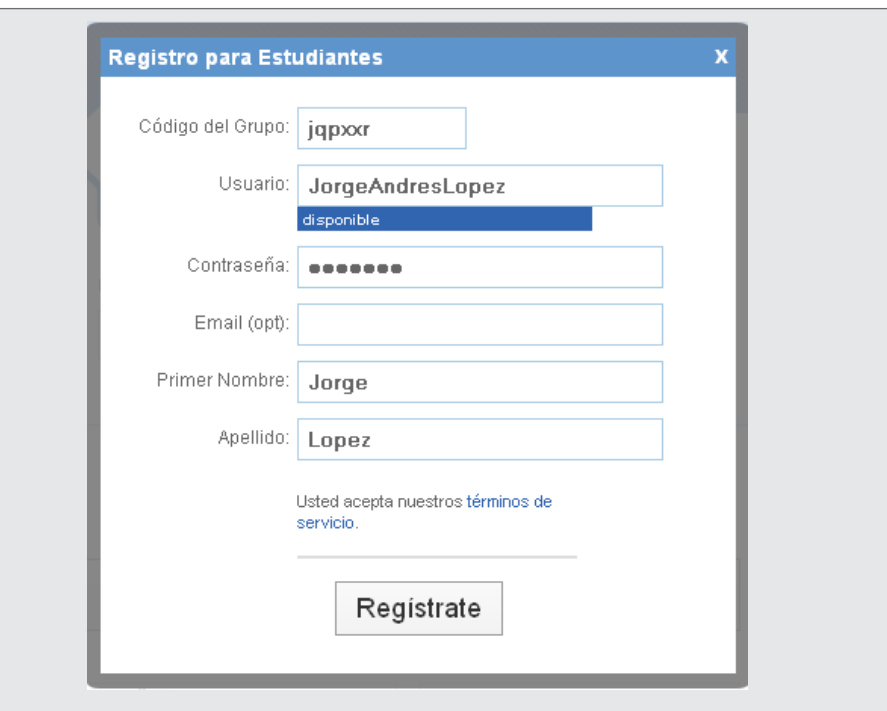

Ministerio de Educación

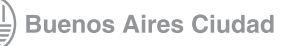

**Índice Plan Integral de Educación Digital**  Dirección Operativa de Incorporación de Tecnologías (InTec)

- <span id="page-12-0"></span>1. Ingresar en www.edmodo.com y seleccionar **Estudiante**.
- 2. En **Código del Grupo**, ingresar el código enviado por el docente que lo creó.
- 3. Completar los campos con los datos del estudiante. El nombre de usuario no puede tener espacios en blanco. El correo electrónico es optativo.
- 4. Al finalizar, seleccionar **Regístrate**.

## **Nociones básicas Área de trabajo**

Para el perfil de profesores, la aplicación permite enviar mensajes, hipervínculos, asignaciones (tareas), encuestas o archivos al grupo o a miembros particulares. Los estudiantes sólo pueden enviar mensajes. Para ambos perfiles, el formato del área de trabajo y la dinámica de la red social es similar.

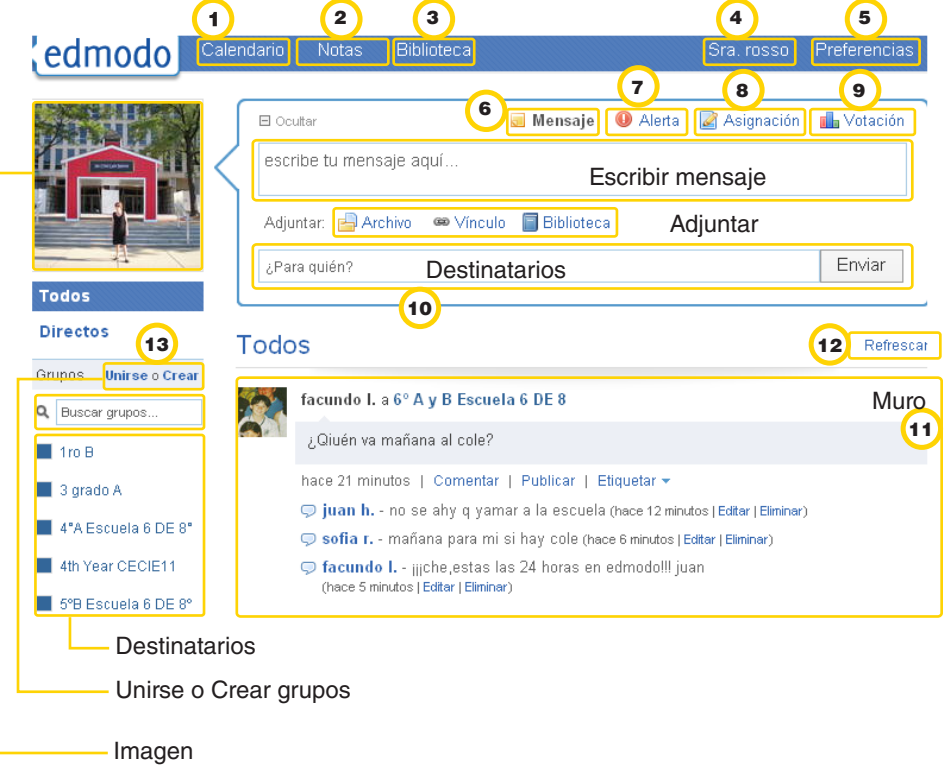

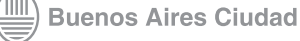

<span id="page-13-0"></span>**Calendario:** muestra los eventos agendados por el profesor y los estudiantes.

**Notas:** permite enviar notas entre los usuarios del grupo. 2

**Biblioteca:** almacena todos los archivos que envían el profesor y los estudiantes.  $\left( 3\right)$ 

<sup>4</sup>) Nombre del usuario: permite ver en forma rápida los mensajes que hay en el muro.

**Preferencias:** agregar o modificar los datos personales.

**Mensaje:** permite enviar un mensaje a varios destinatarios. 6

También se puede adjuntar un archivo almacenado en la

computadora, un vínculo de Internet o un archivo almacenado en la Biblioteca.

**7) Alerta:** envía mensajes cortos de 140 caracteres.

**B Asignación:** envía al grupo una tarea o actividad.

**9) Votación:** espacio para armar una encuesta en base a una pregunta y que los estudiantes voten la respuesta que les parece apropiada.

**¿Para quién?:** permite elegir el destinatario del mensaje.

**Muro:** espacio para ver las actividades que se generaron y los 11 mensajes que los estudiantes dejaron.

12 **Refrescar:** actualiza el muro.

13<sup>)</sup> Buscar: busca los grupos que se crearon.

### **Nociones básicas Enviar un mensaje**

- 1. Seleccionar **Mensaje**.
- 2. En el recuadro **escribe tu mensaje aquí**… escribir el texto que se quiere enviar.

3. Se podrá adjuntar un archivo o vínculo nuevo o ir a Biblioteca para enviar material guardado.

Ministerio de Educación

<span id="page-14-0"></span>4. En el recuadro **¿Para quién?** completar los destinatarios del mensaje.

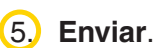

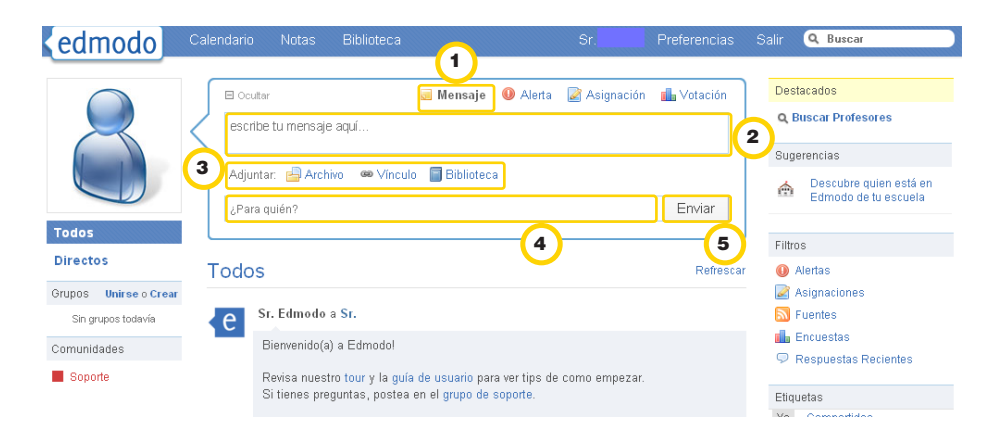

## **Nociones básicas Las asignaciones**

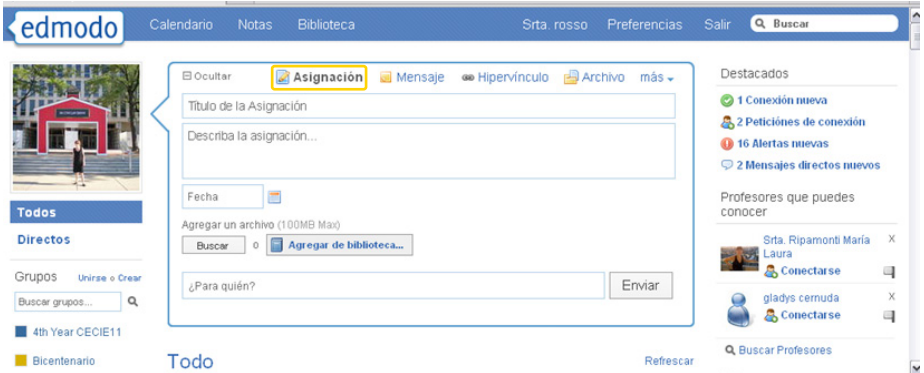

**Las asignaciones** son el conjunto de actividades que un profesor puede enviar a sus estudiantes, es decir, las tareas. Para crear una **Asignación**:

- 1. Seleccionar **Asignación**.
- 2. Completar los datos:
- **Título de la asignación**.
- **Describa la asignación**.

• **Fecha**: se abrirá un calendario para registrar la fecha de entrega de la actividad.

3. **Adjuntar** un archivo si se desea.

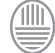

Ministerio de Educación **Buenos Aires Ciudad**  4. **¿Para quién?** colocar los destinatarios.

### 5. **Enviar**.

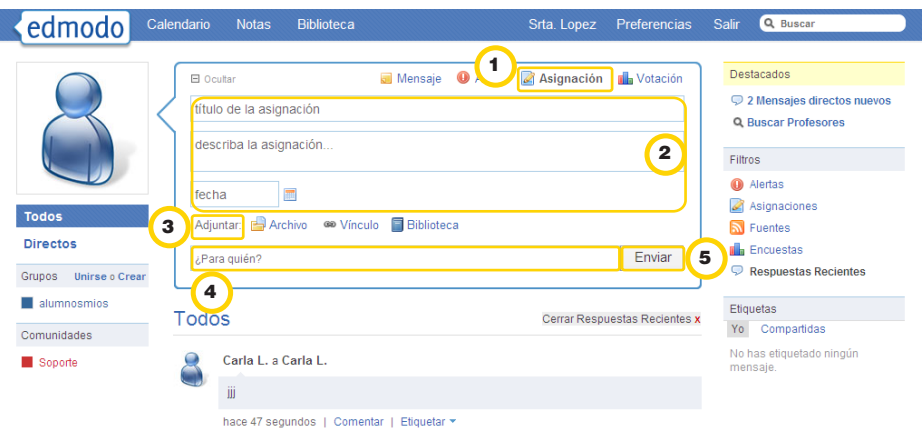

La **Asignación** aparecerá en el perfil del estudiante. El alumno podrá:

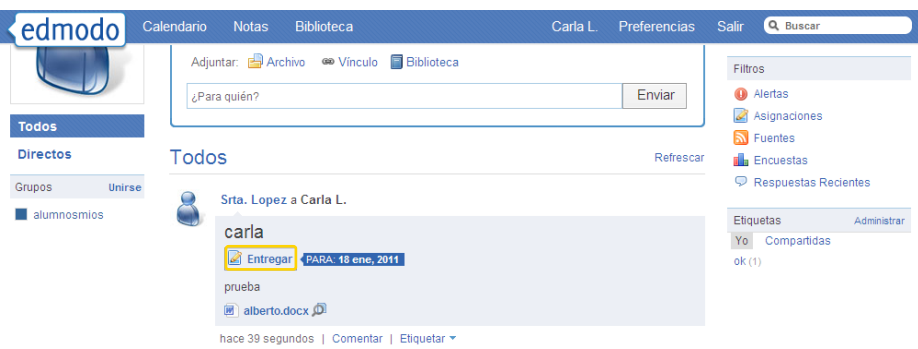

Seleccionar **Entregar** para ver la tarea.

Seleccionar **Descargar** si se envió un archivo adjunto.

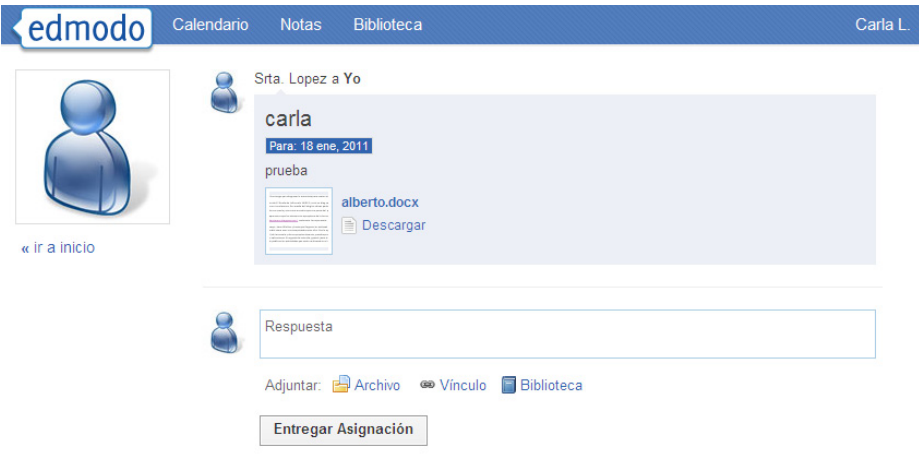

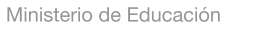

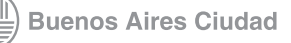

**Comentar** o escribir una **Respuesta**. **Adjuntar** un archivo. **Etiquetar**. **Entregar Asignación**, para enviar la tarea al docente.

<span id="page-16-0"></span>**Paso a paso Calificar las asignaciones**

> Cuando se entrega una asignación o tarea en el perfil del profesor se señala la cantidad de estudiantes que entregaron la asignación. El docente podrá calificar la tarea en línea y envíarla automáticamente al estudiante. La calificación quedará registrada en su cuaderno de notas.

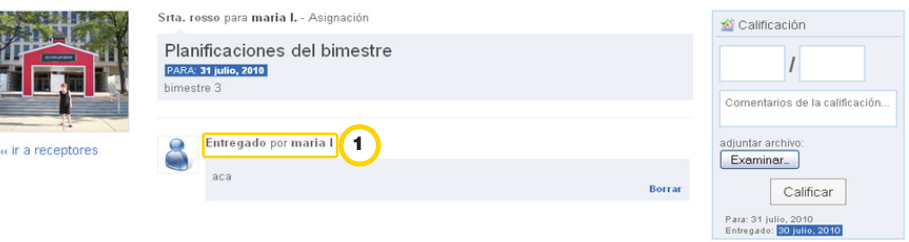

Para calificar una asignación:

1. Seleccionar **Entregadas**

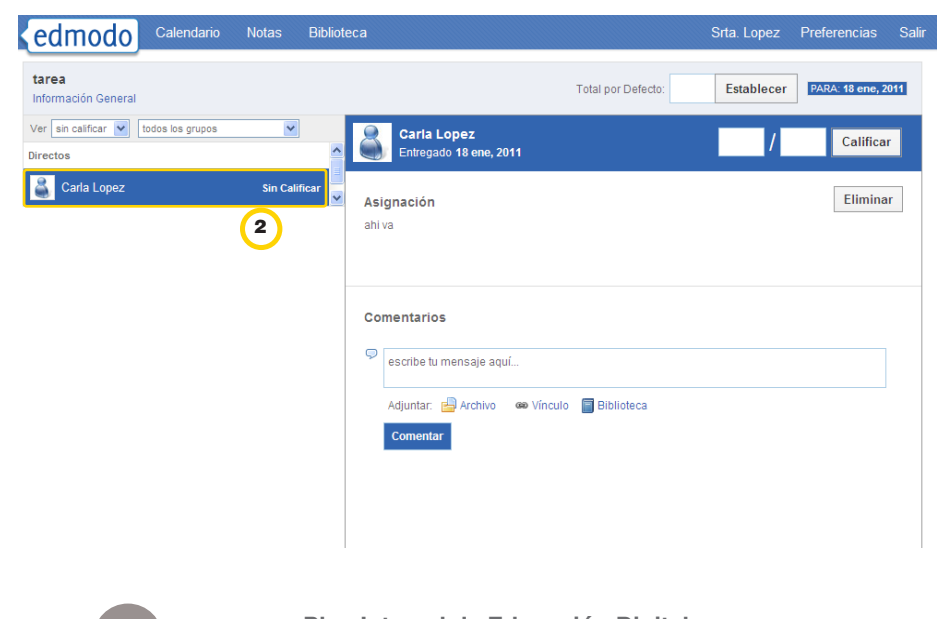

Ministerio de Educación

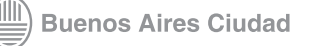

**Índice Plan Integral de Educación Digital**  Dirección Operativa de Incorporación de Tecnologías (InTec) 2. En la columna de la izquierda, el menú **Ver** desplegará la lista de todos los estudiantes, de aquellos sin calificar, de aquellos que no entregaron o de aquellos que están calificados. Para calificar a un alumno, seleccionar **Sin Calificar** y luego el nombre del alumno.

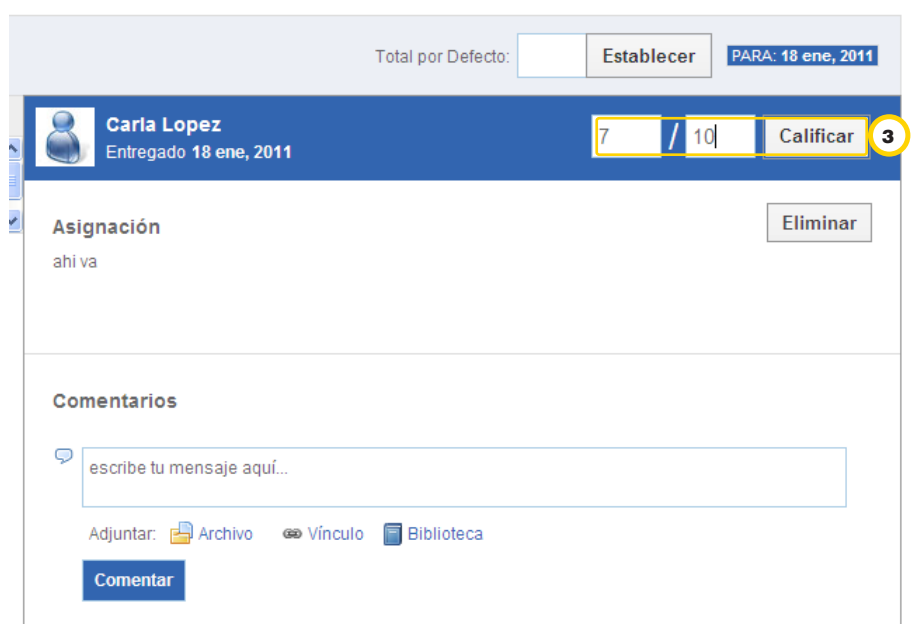

3. En la columna de la derecha, colacar la calificación del alumno. Seleccionar **Calificar**.

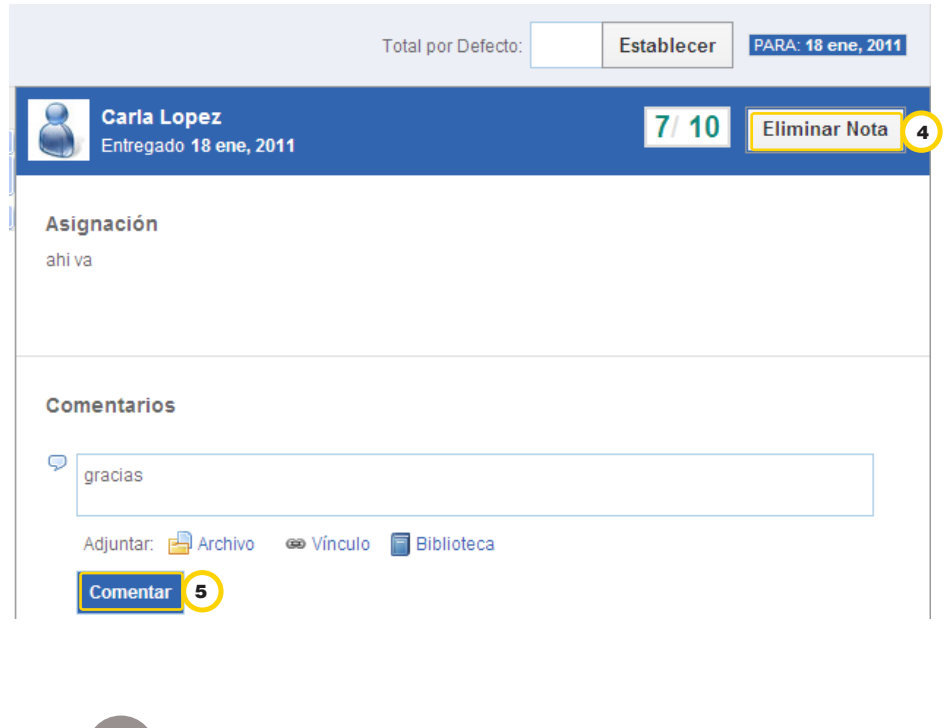

Ministerio de Educación **Buenos Aires Ciudad** 

**Plan Integral de Educación Digital** Dirección Operativa de Incorporación de Tecnologías (InTec) 4. Para modificar la nota, seleccionar **Eliminar Nota**. 5. Para incluir un comentario, escribir en el recuadrado blanco y seleccionar **Comentar**.

<span id="page-18-0"></span>**Paso a paso Alertas**

> **Edmodo** también permite enviar alertas o mensajes cortos a los integrantes del grupo o al profesor.

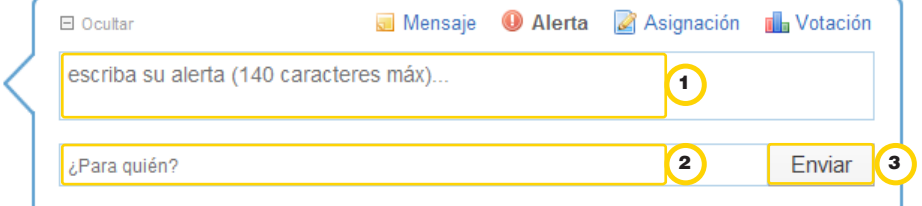

Para enviar un alerta:

1. En el recuadro **escriba su alerta**, escribir el texto que desea enviar.

No deberá superar los 140 caracteres.

2. En **¿Para quién?**, seleccionar los destinatarios.

3. **Enviar**.

El mensaje llegará al alumno como **Alerta**.

#### **Paso a paso Votación**

La aplicación permite crear una votación con varias preguntas y seleccionar los destinatarios.

Ministerio de Educación

<span id="page-19-0"></span>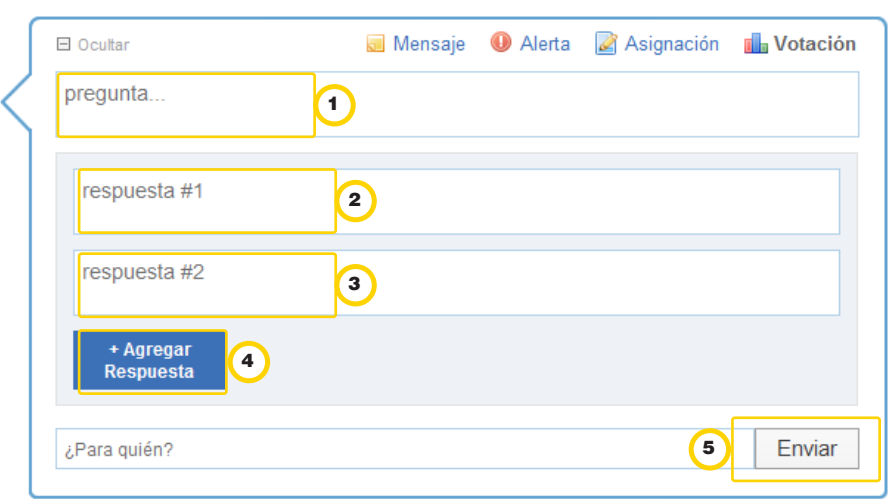

Para generar una votación:

1. Seleccionar **Votación**

2. Completar los datos:

• Pregunta.

• Completar las repuestas. Se podrá agregar más respuestas al

seleccionar **+Agregar Respuestas**.

3. En **¿Para quién?**, seleccionar los destinatarios.

4. **Enviar**.

**Nociones básicas Calendario de eventos**

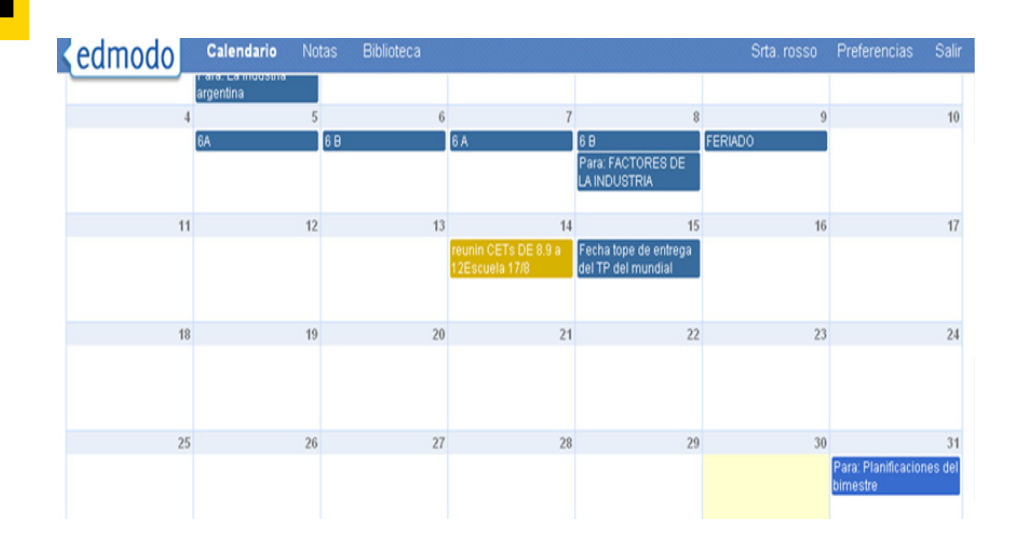

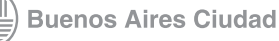

La funcionalidad **Calendario** permite ver automáticamente los eventos agendados, tanto por el profesor como por los estudiantes. Cada una de las marcas tiene el color asignado por el usuario.

Para agregar un evento:

1. Seleccionar el día y completar los datos.

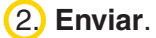

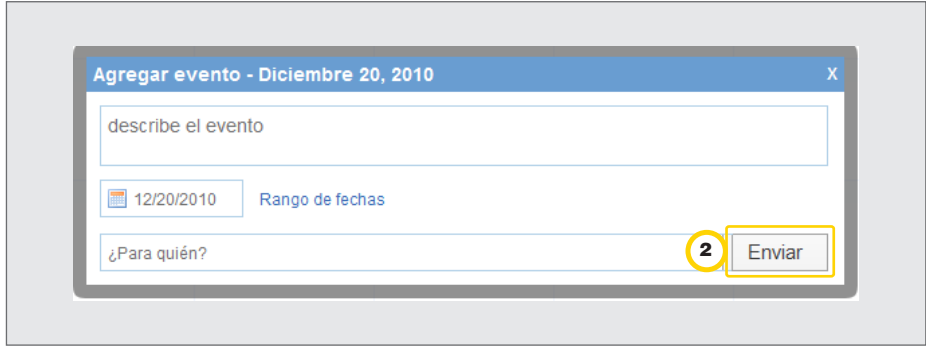

Para imprimir el calendario, seleccionar **Imprimir**

Para guardar una copia en la computadora, seleccionar **Exportar**.

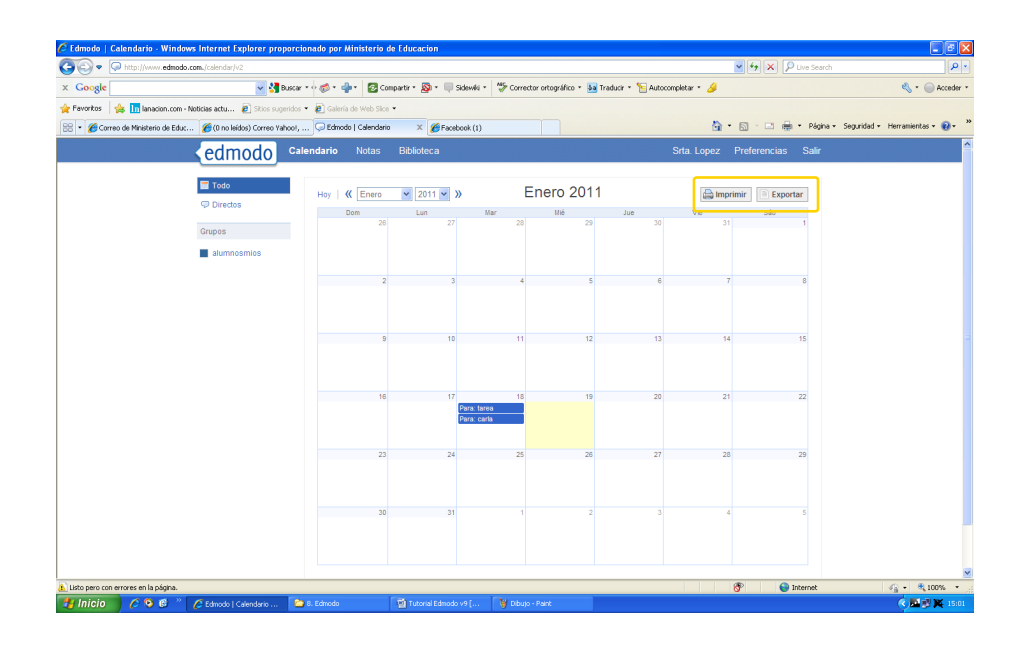

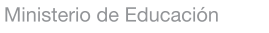

<span id="page-21-0"></span>Enlaces de interés

#### **Guías de Edmodo en español**

[http://ticblog.wordpress.com/2010/05/20/guia-de-edmodo-en-espanol/](http://ticblog.wordpress.com/2010/05/20/guia-de-edmodo-en-espanol/ ) 

[https://sites.google.com/site/mapimogu/tutoriales](https://sites.google.com/site/mapimogu/tutoriales ) 

Ministerio de Educación

**Buenos Aires Ciudad** 

11 I

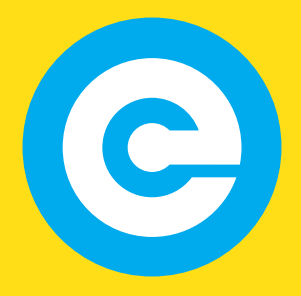

www.educacion.buenosaires.gob.ar

Contacto:

**asistencia.pedagogica.digital@bue.edu.ar**

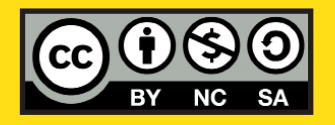

Esta obra se encuentra bajo una Licencia Attribution-NonCommercial-ShareAlike 2.5 Argentina de Creative Commons. Para más información visite <http://creativecommons.org/licenses/by-nc-sa/2.5/ar/>

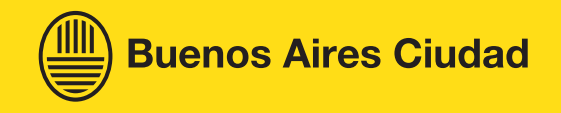